# **ПОЯСНЕНИЕ**

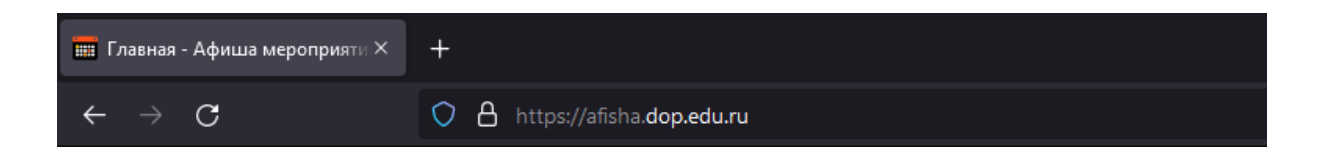

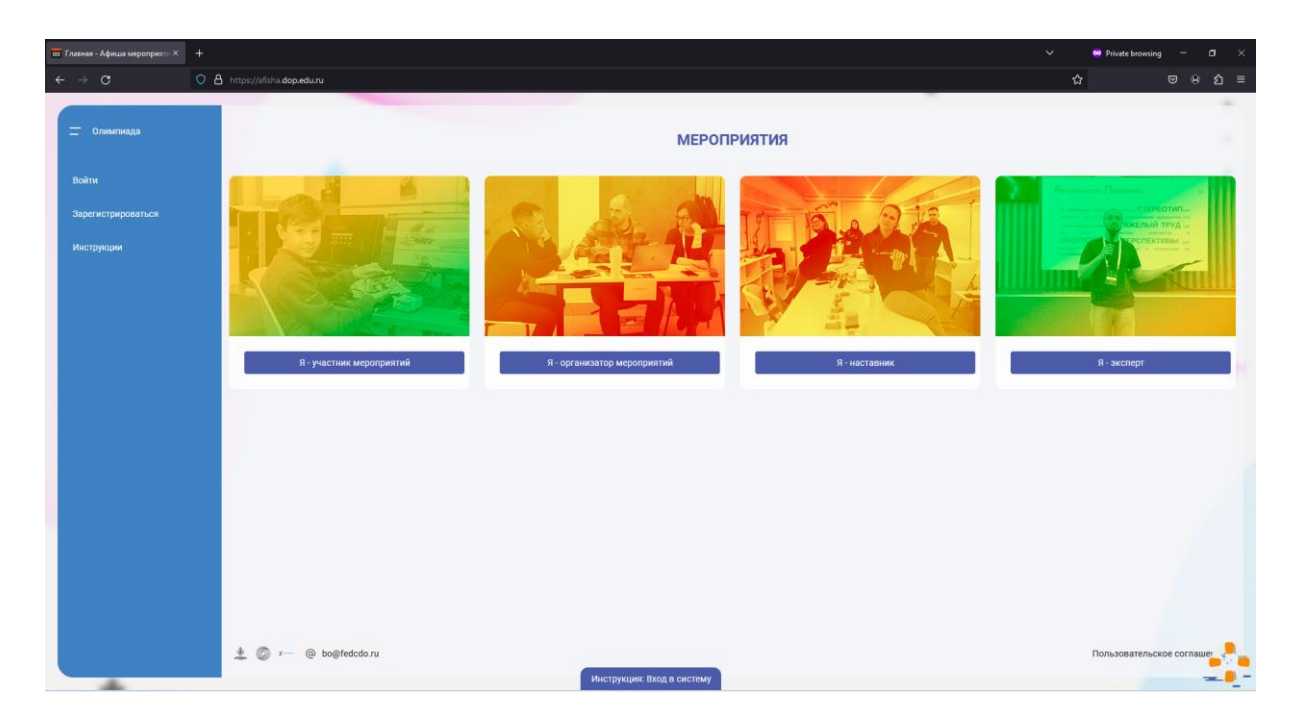

Всероссийская олимпиада «Технологии успеха» проходит на платформе Афиша мероприятий.

Ссылка на платформу: <https://afisha.dop.edu.ru/>

# **ПОЯСНЕНИЕ**

Если вы здесь в первый раз и ещё не регистрировались на платформе, то переходите к ШАГУ 1 (стр. 3) данной инструкции.

Если вы ранее регистрировались на одном из этих порталов:

- <https://afisha.dop.edu.ru/>
- <https://events.pfdo.ru/>

перейдите к шагам ДОП.1 и ДОП.2 (стр. 17–18).

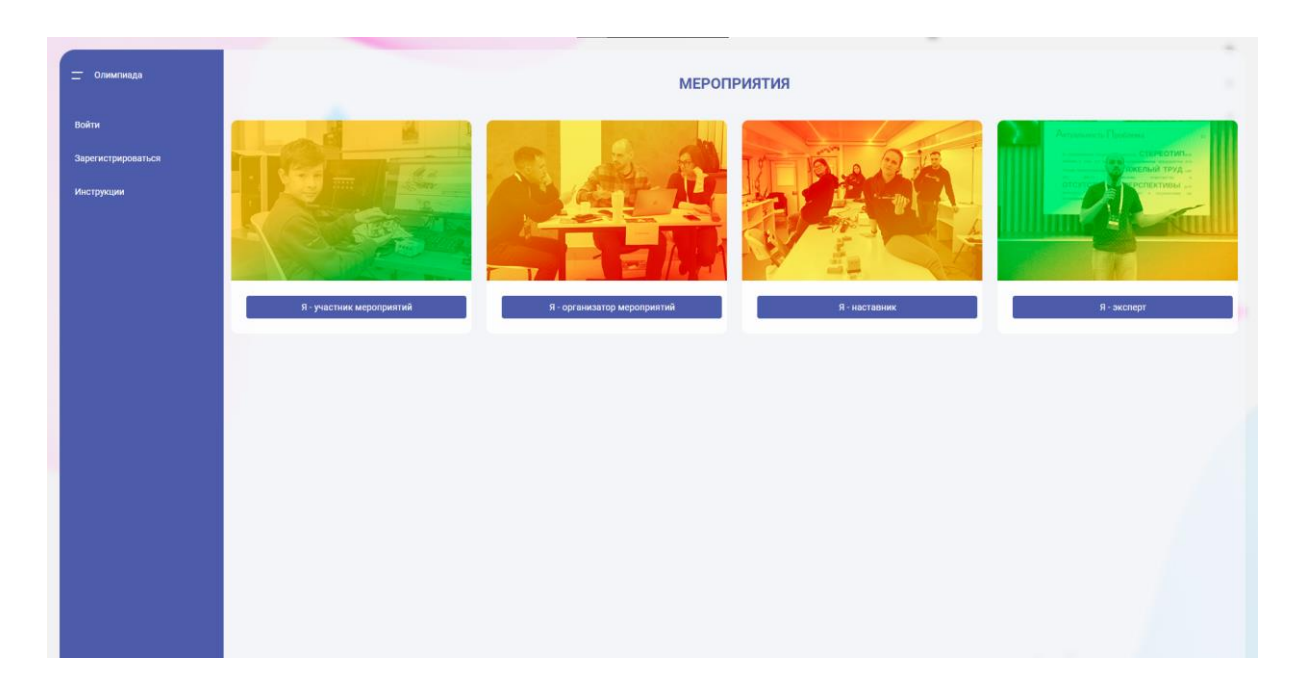

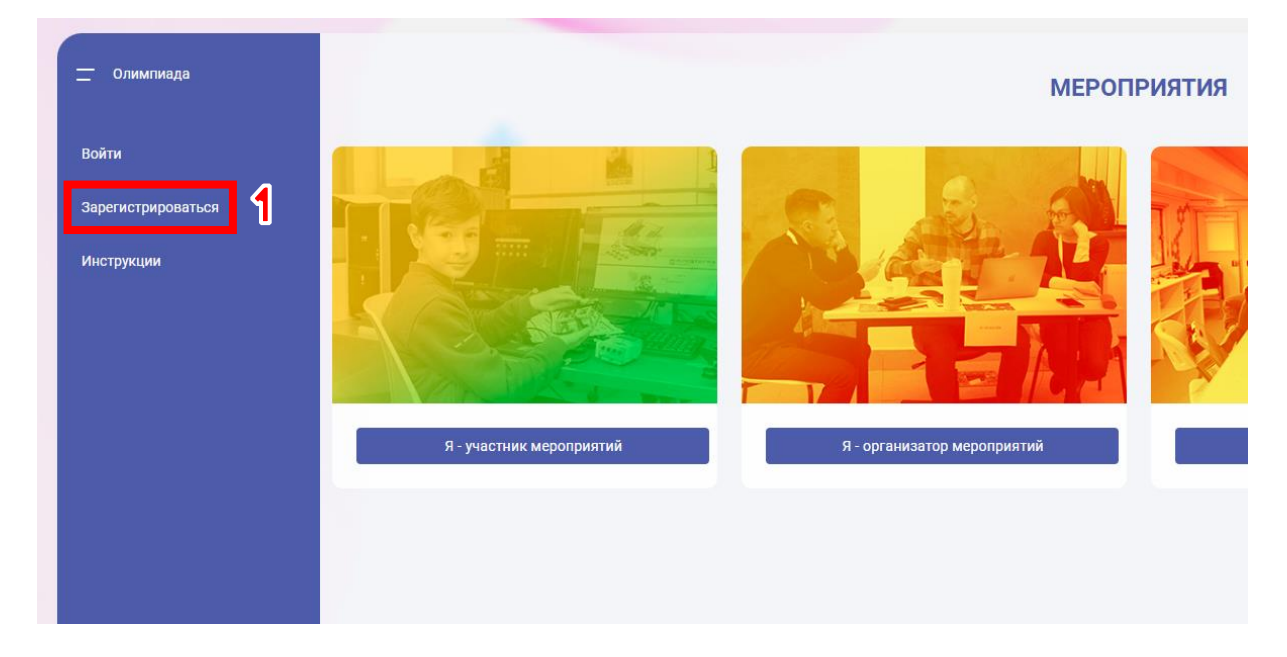

Перейдите на платформу по ссылке: <https://afisha.dop.edu.ru/>

 $\blacktriangleleft$ 

Откройте форму регистрации участника: **Зарегистрироваться** – **Участник мероприятий**.

 В панели навигации (область в левой части экрана) выберите пункты **Зарегистрироваться - Участник мероприятий**.

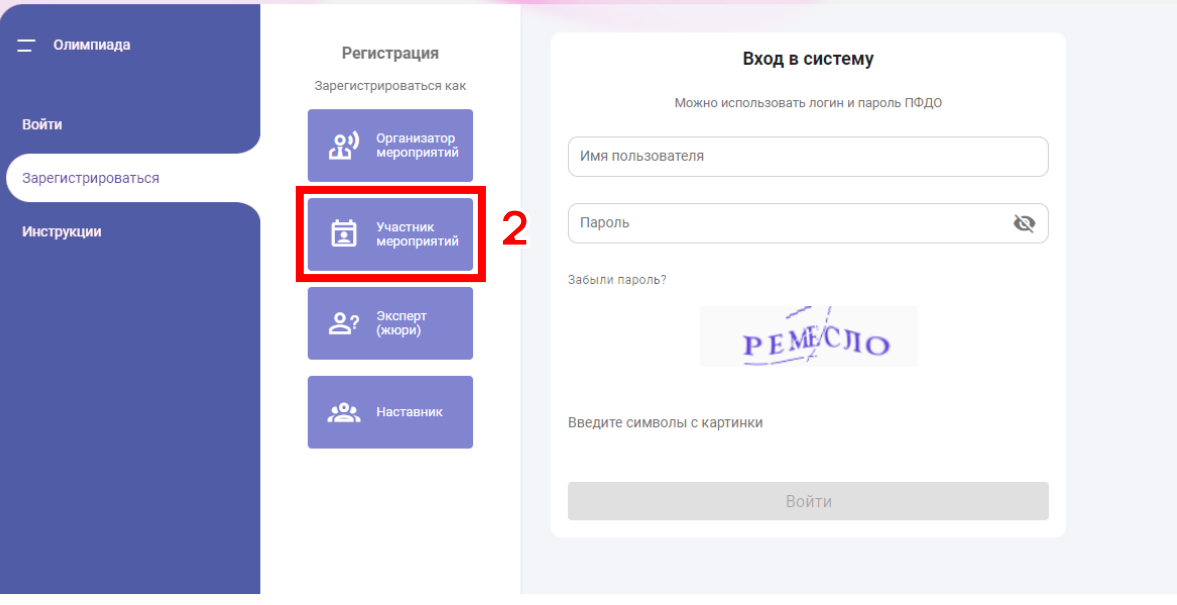

 $\overline{\mathbf{2}}$ 

## Выберите свой регион и муниципалитет.

 Для поиска своего региона и муниципалитета можно воспользоваться строкой поиска.

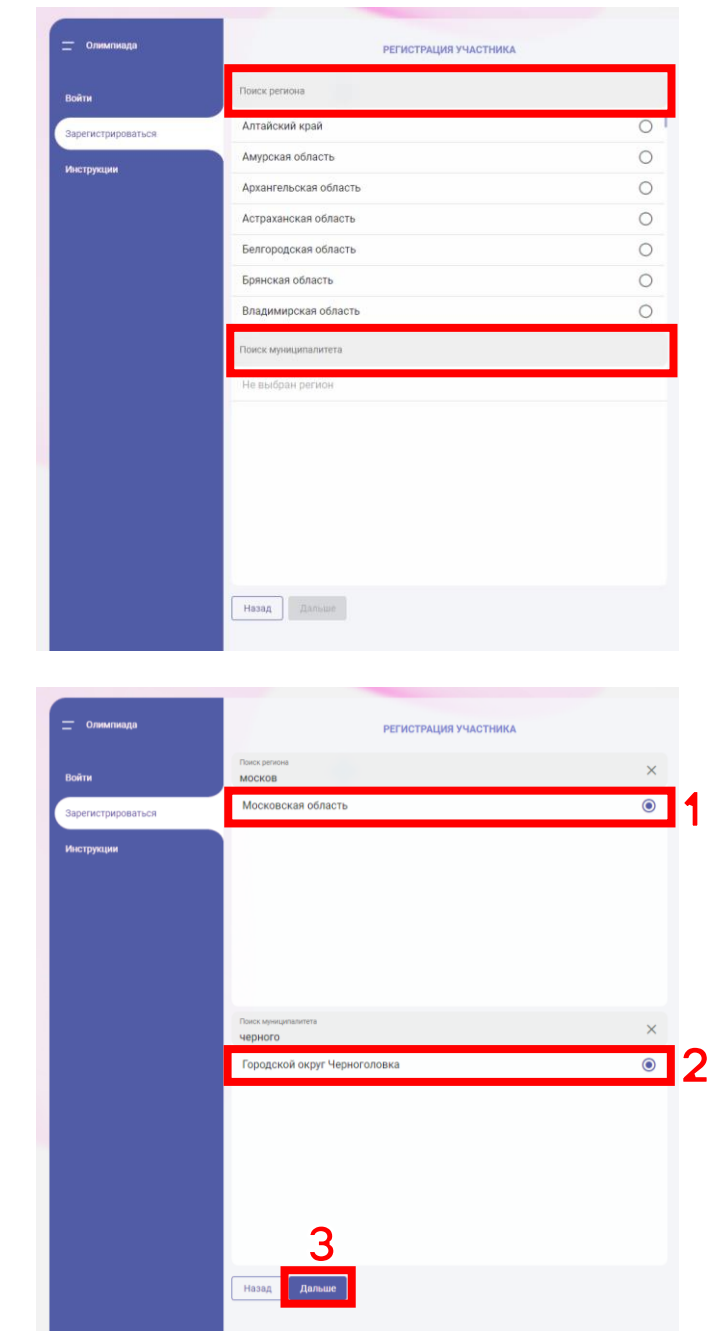

## Заполните следующую информацию о себе:

- Логин (используется для входа в систему, Может состоять из маленьких латинских букв, цифр и знака "-")
- Электронная почта

3

- Пароль (проверьте раскладку клавиатуры, CAPS LOCK)
- Фамилию, имя, отчество
- Дату рождения
- Символы с картинки

### Ознакомьтесь с пользовательским

## соглашением и подтвердите согласие.

(поставьте галочку в соответствующем поле)

 Перед тем как продолжить, проверьте ещё раз заполненные данные. Особенно обратите внимание на адрес электронной почты. Почта используется для восстановления доступа, если вы забудете логин или пароль.

Нажмите кнопку **Зарегистрироваться**.

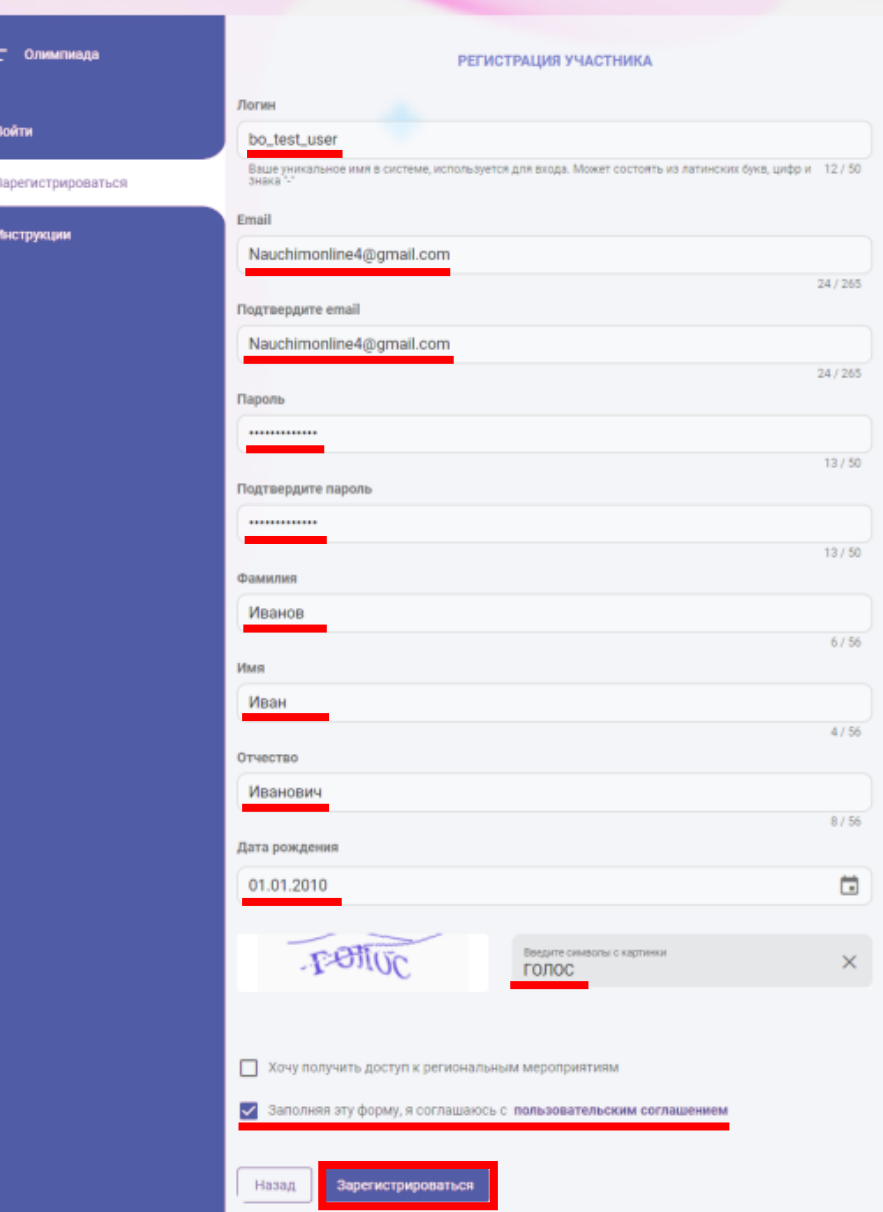

Для завершения регистрации необходимо подтвердить почту.

Перейдите в раздел **Профиль** - **Основное**

 $\blacksquare$ 

Для активации учётной записи нажмите на кнопку **Подтвердить** рядом с почтовым адресом.

На указанный электронный адрес будет отправлено письмо с инструкцией для подтверждения почты.

 Подтверждение электронной почты обязательно, иначе учетная запись будет заблокирована через 7 дней.

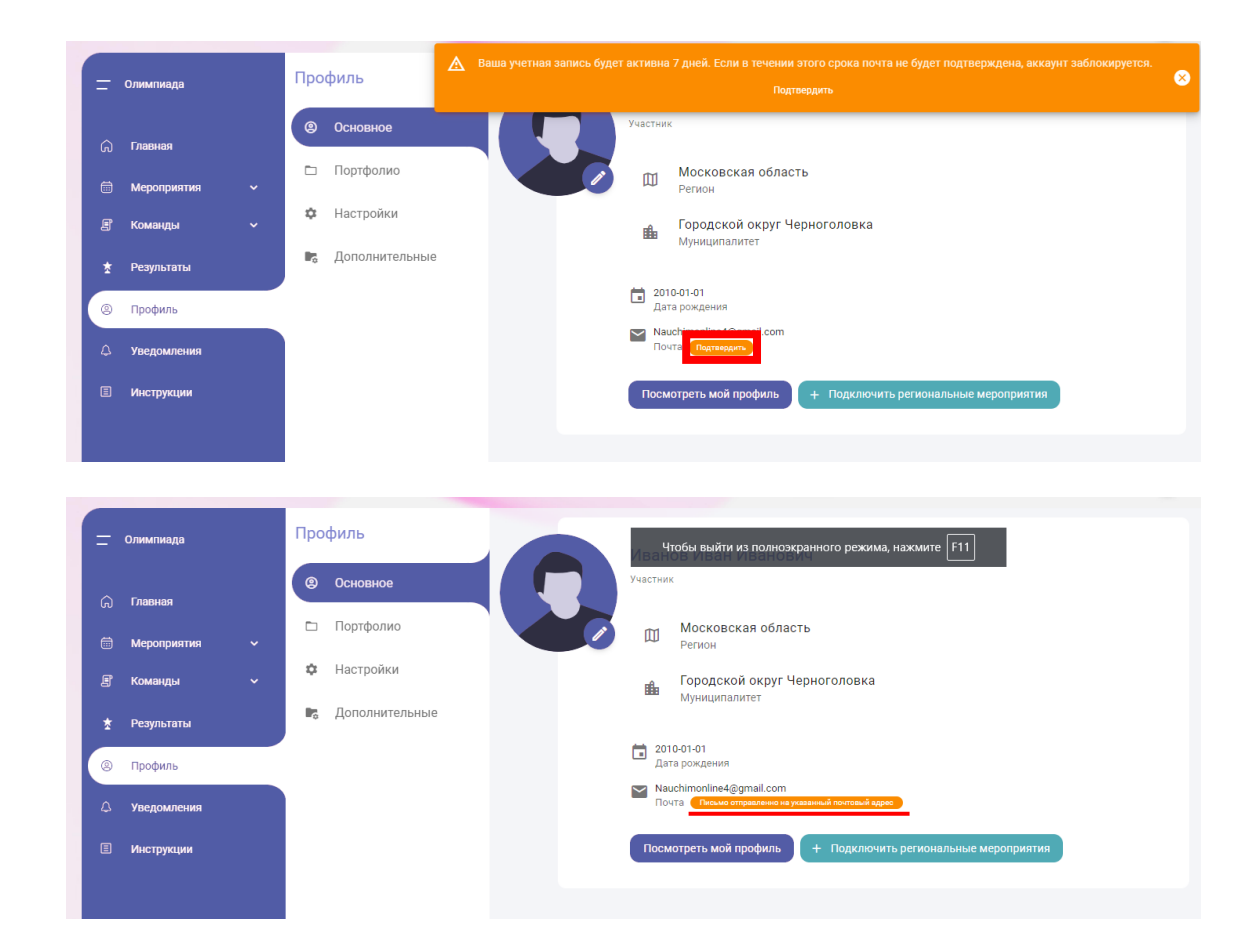

Проверьте свой электронный почтовый ящик.

5

На указанный адрес придет письмо с подтверждением и ссылкой для продолжения регистрации.

 Иногда письмо с подтверждением приходит с задержкой или попадает в Спам.

Откройте письмо и нажмите на кнопку **Подтвердить**, чтобы продолжить активацию.

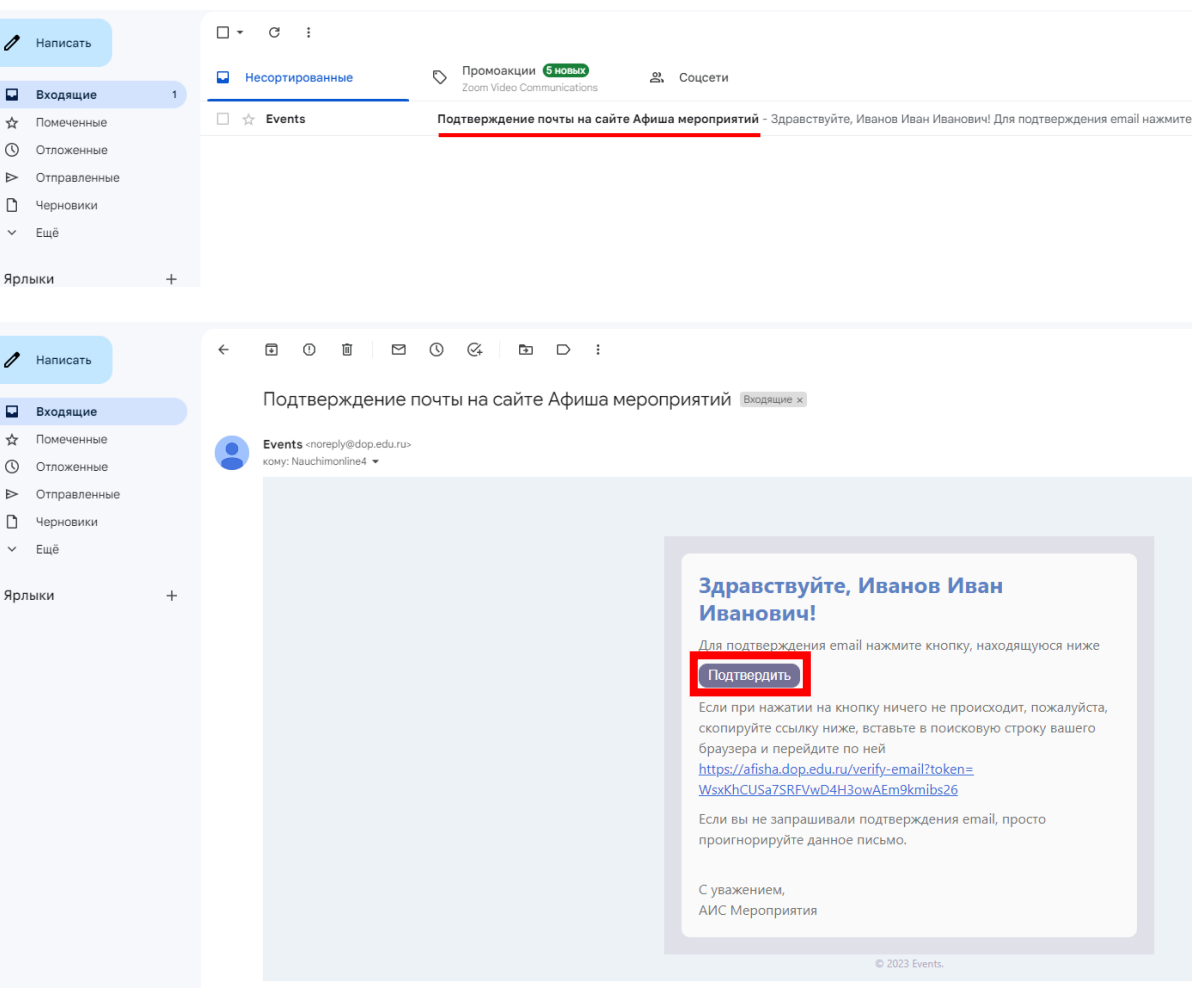

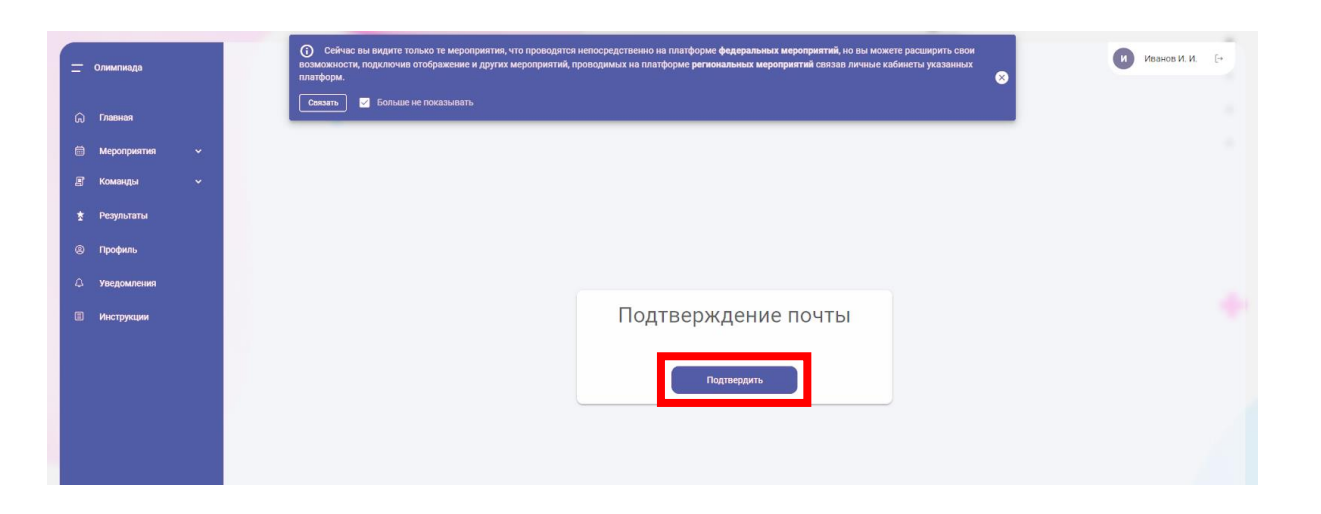

Нажмите кнопку **Подтвердить** на открывшейся странице для завершения активации учетной записи.

6

Вы успешно завершили регистрацию!

 $\overline{\mathbf{z}}$ 

Сообщите о регистрации учителю. Он даст вам ссылку для подключения к школьному этапу Олимпиады.

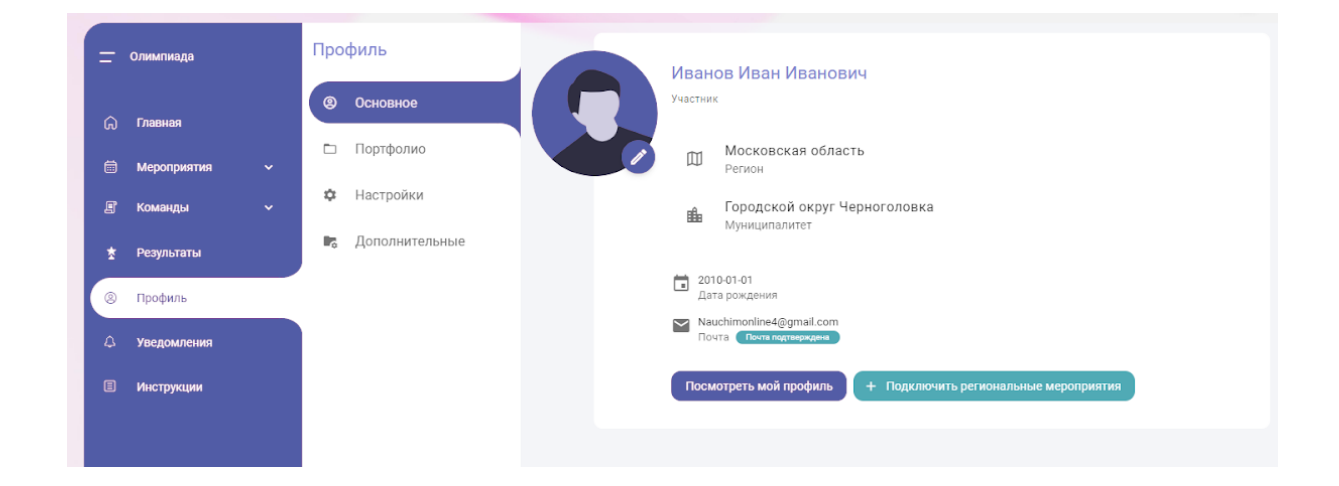

Как только учитель передаст вам ссылку для подключения, перейдите по ней, чтобы подать заявку на участие.

 Чтобы подключиться к мероприятию по ссылке необходимо сначала войти в свою учётную запись

 Если вы ранее уже были зарегистрированы на платформе, проверьте, есть ли переключатель в правом верхнем углу страницы. Если он есть, убедитесь, что он находится в положении «**А**»

## После перехода по ссылке вы попадёте на страницу **Запись на мероприятие**.

8

 Если по какой-то причине у вас возникнут проблемы с переходом по ссылке, то вы можете найти мероприятие школы и подать туда заявку самостоятельно (при условии, что школа зарегистрирована на платформе). Подробнее об этом смотрите на страницах 19–23 данной инструкции.

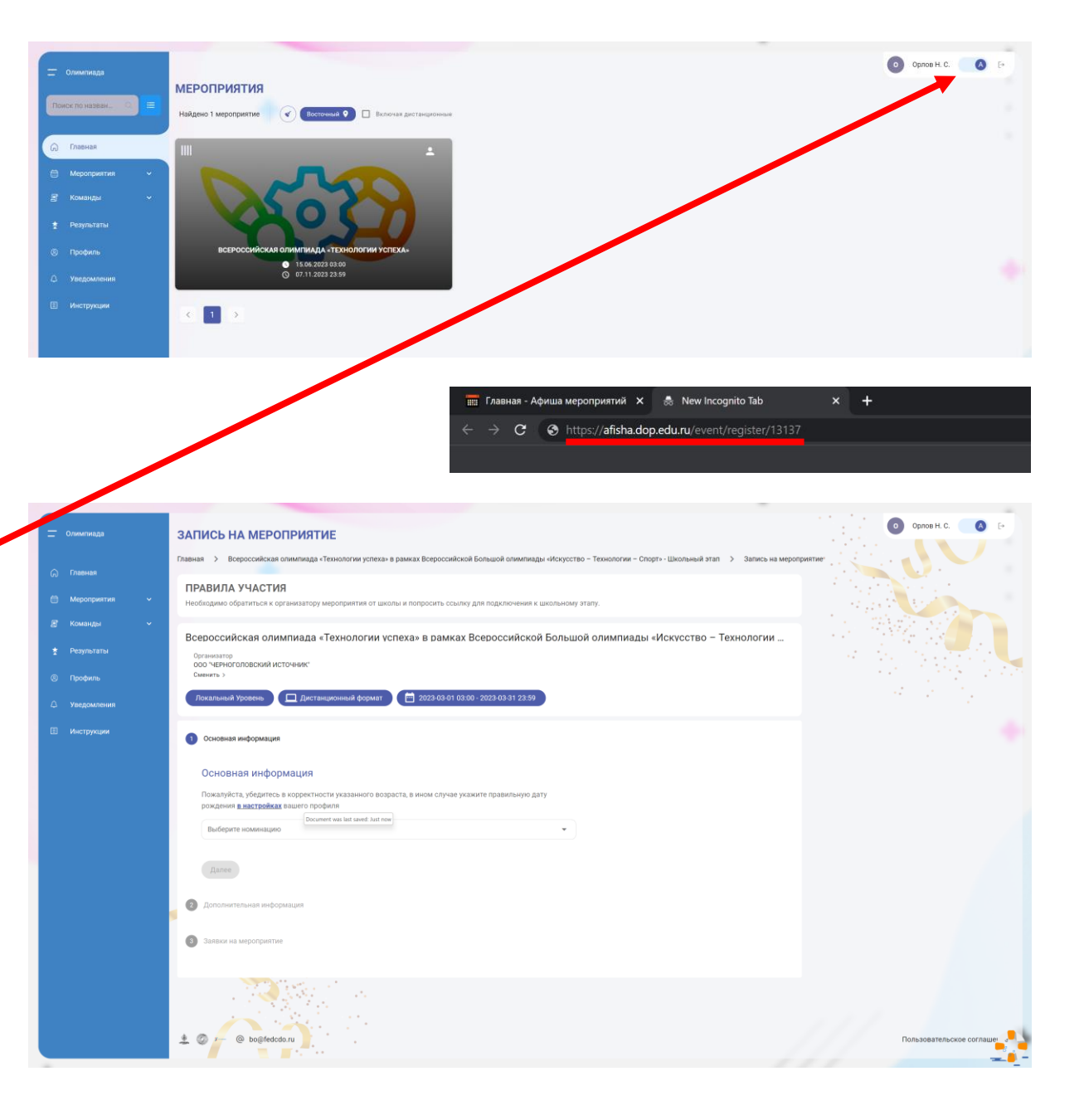

Первый шаг – выбрать возрастную группу.

9

Раскройте список **Выберите номинацию** и выберите возрастную группу в соответствии с тем, сколько вам сейчас полных лет.

 Можете дополнительно указать номер вашего класса, если он автоматически не подставился в поле «Класс»

### Нажмите кнопку **Далее**.

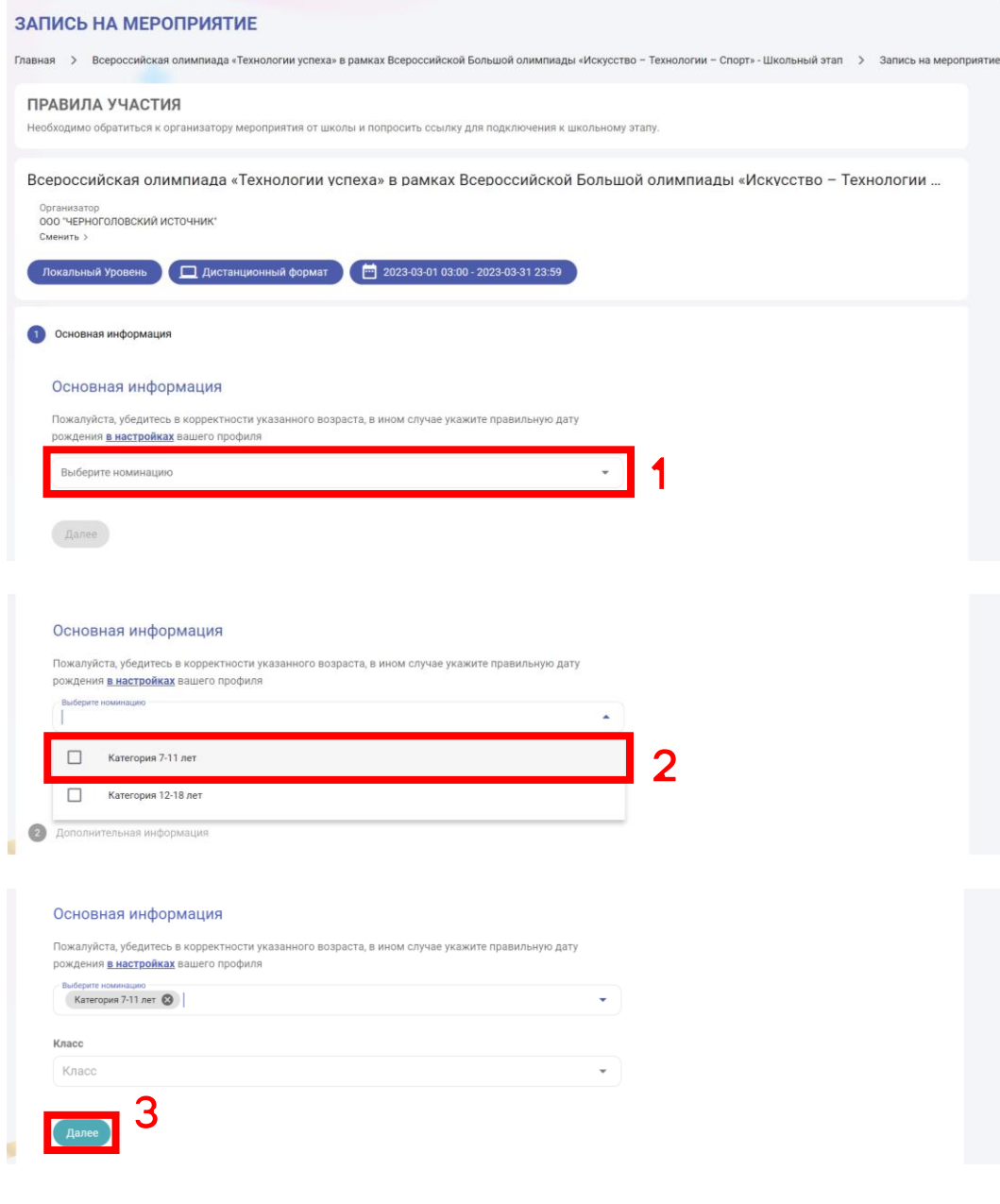

Изучите документы по обработке

10

персональных данных и пользовательское соглашение. Согласитесь с ними, проставив галочки напротив этих пунктов.

Нажмите кнопку **Сохранить и продолжить**.

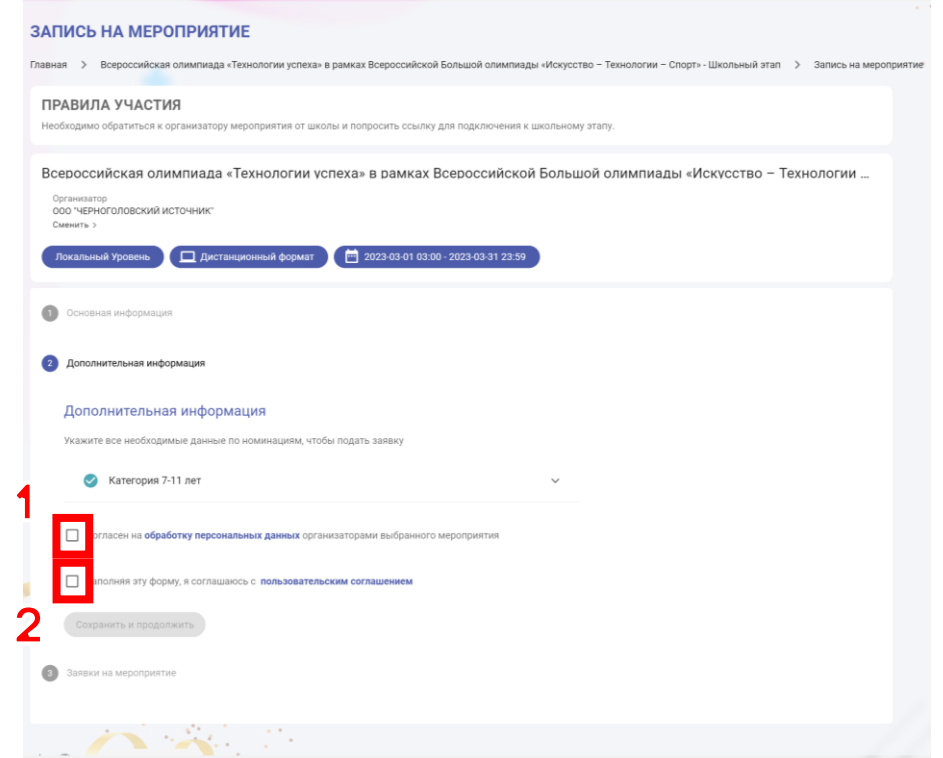

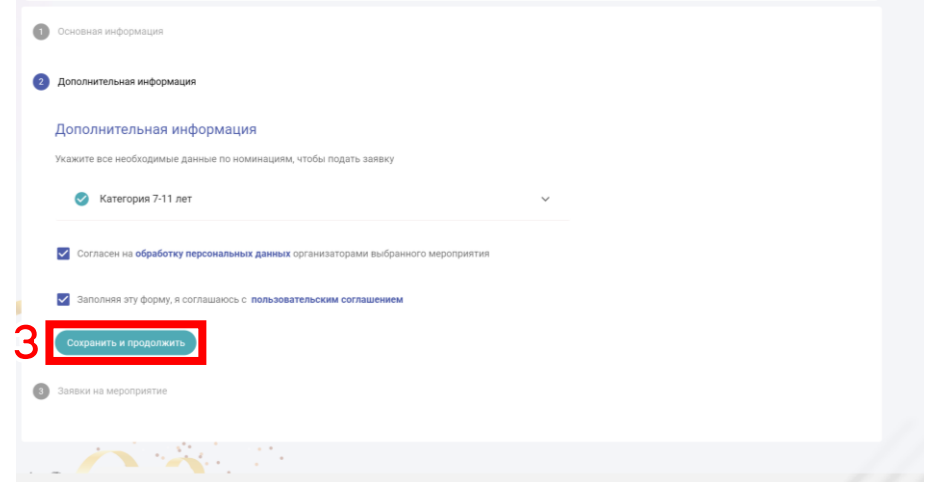

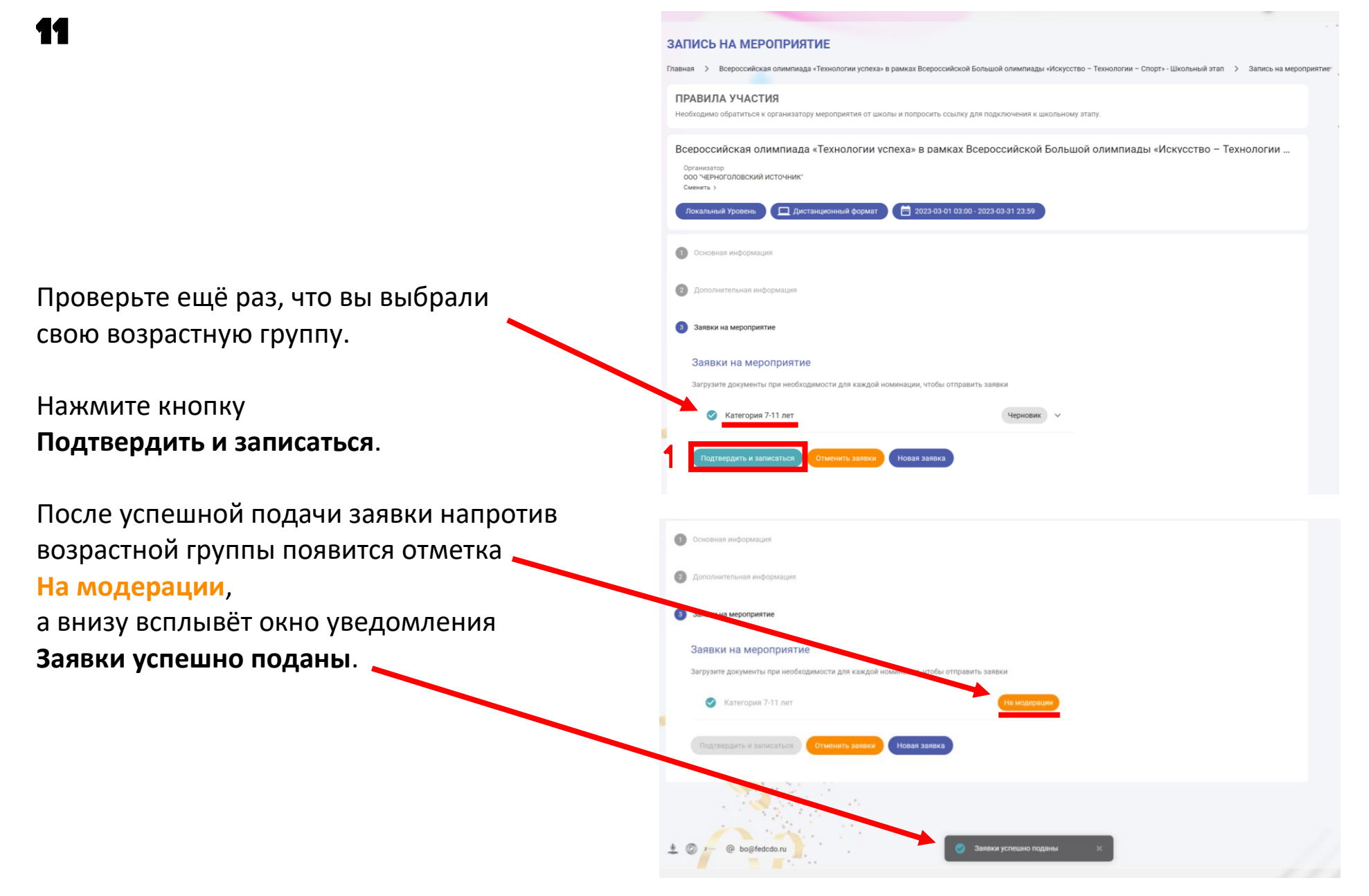

11

## Перейдите в раздел **Мероприятия** – **Мои мероприятия**.

 В панели навигации слева раскройте вкладку **Мероприятия** и выберите пункт **Мои мероприятия**.

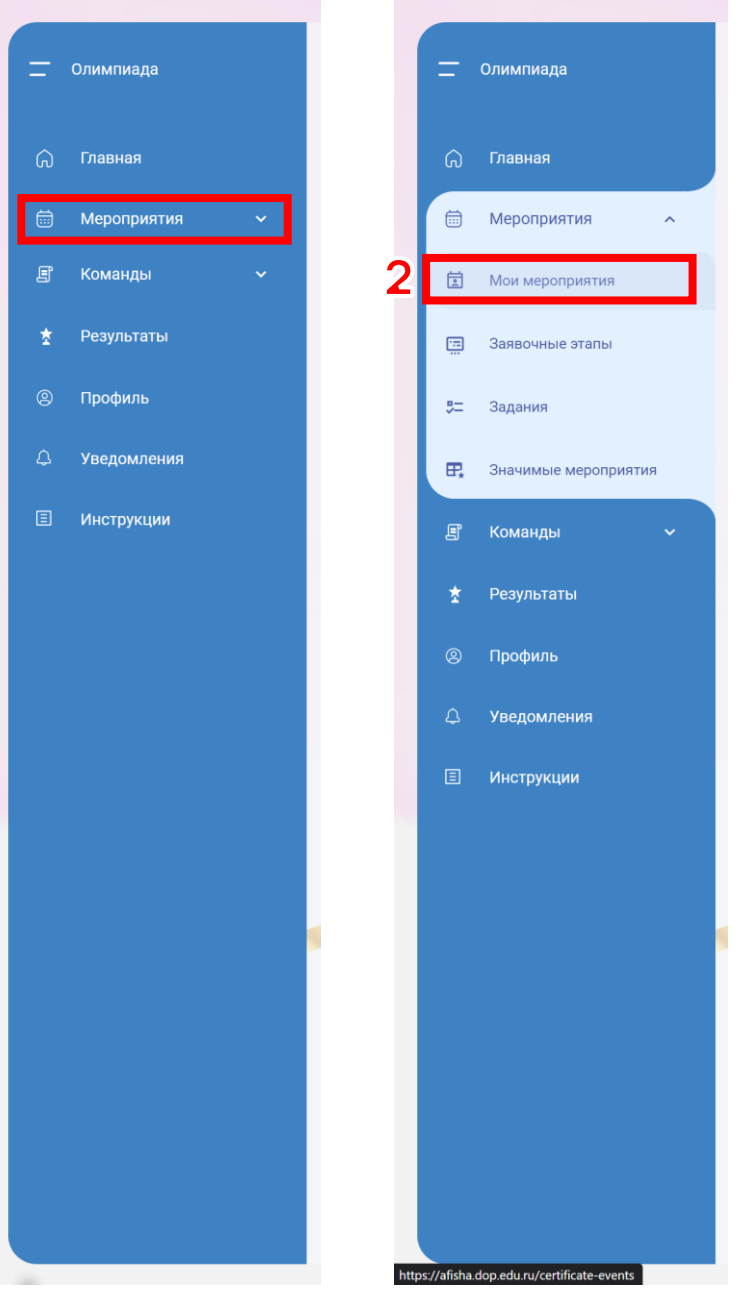

# 12

Здесь появится карточка мероприятия **Всероссийская олимпиада «Технологии успеха» - Школьный этап**.

Когда в школе подтвердят вашу заявку, внутри карточки появится кнопка **Заявка принята**.

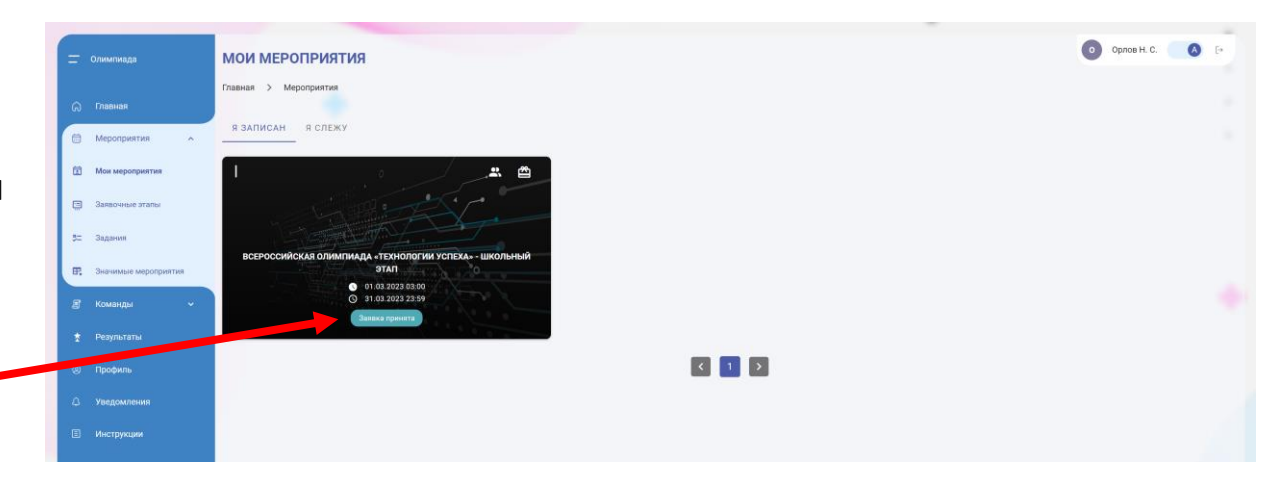

# 13

## Вы успешно подключились к школьному мероприятию и готовы к выполнению заданий.

 Подробнее о том, где найти задание и как его выполнять, вы можете прочитать в следующей инструкции: **Участник – Прохождение задания**.

 Актуальные сроки проведения школьного этапа и сроки выполнения задания вы можете посмотреть в соответствующих карточках.

- Карточка мероприятия доступна в разделе: **Мероприятия** – **Мои мероприятия**;
- Карточка задания доступна в разделе: **Мероприятия** – **Задания** – **Открыть задания** (*Всероссийская олимпиада «Технологии успеха» в рамках Всероссийской Большой олимпиады «Искусство – Технологии – Спорт» - Школьный этап*).

## Успехов!

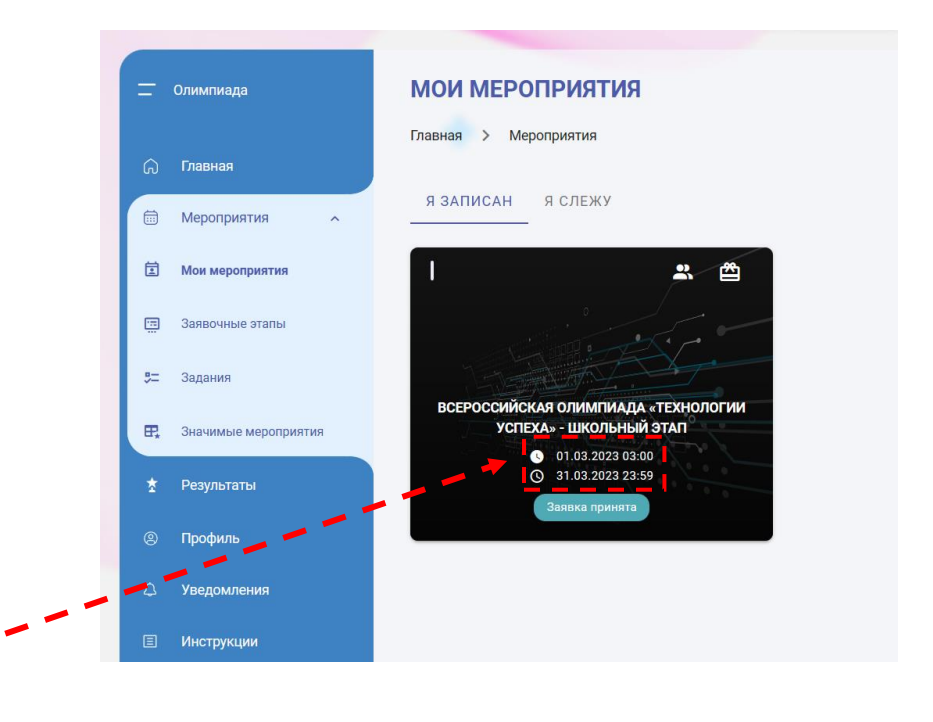

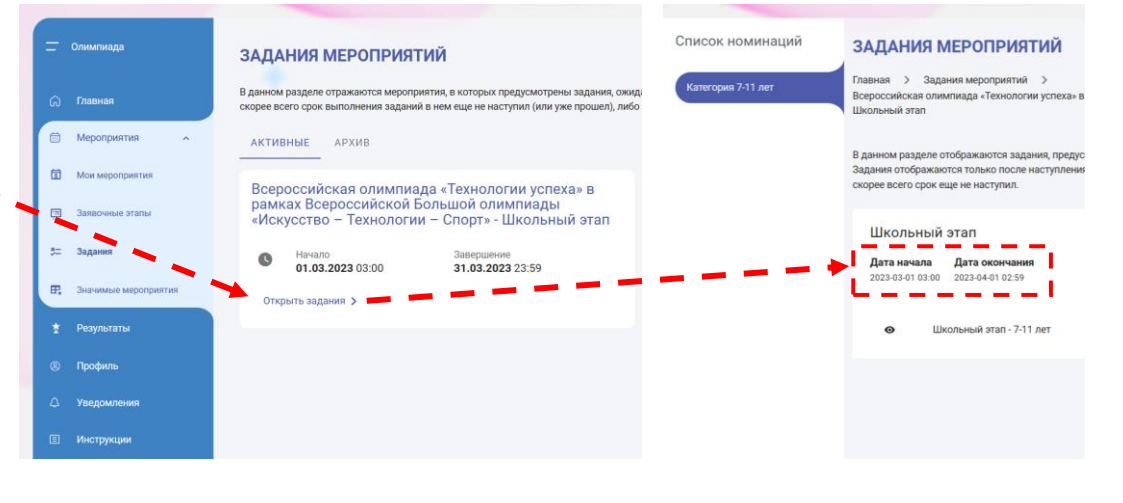

Если ранее вы регистрировались на портале с федеральными мероприятиями [\(https://afisha.dop.edu.ru/\)](https://afisha.dop.edu.ru/),

то вы можете:

- использовать данные для входа в учётную запись;
- воспользоваться функцией восстановления пароля на странице авторизации (ссылка **Забыли пароль?**)

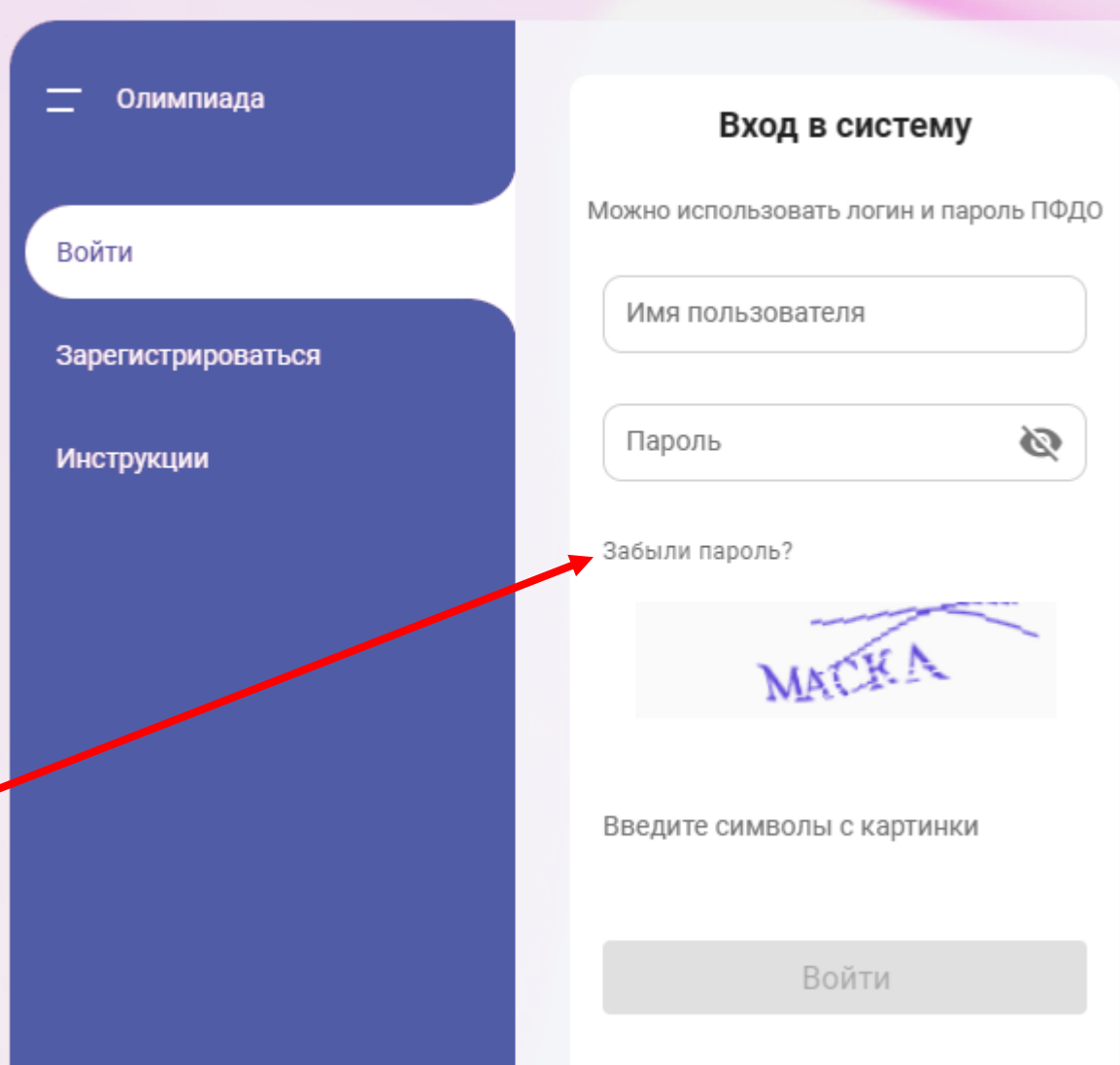

Если ранее вы регистрировались на портале с региональными мероприятиями ([https://events.pfdo.ru/\)](https://events.pfdo.ru/), можно подключить имеющуюся учётную запись.

В разделе **Профиль** — **Основное** нажмите на кнопку **Подключить федеральные мероприятия**.

Для перехода на портал с федеральными мероприятиями переведите переключатель (правый верхний угол) в положение «**А**»

А также всегда заходите на платформу по ссылке: <https://afisha.dop.edu.ru/>

 Если после привязки учётной записи вы не можете войти в неё на платформе <https://afisha.dop.edu.ru/>, то воспользуйтесь функцией восстановления пароля на странице авторизации [\(https://afisha.dop.edu.ru/forgot-password\)](https://afisha.dop.edu.ru/forgot-password)

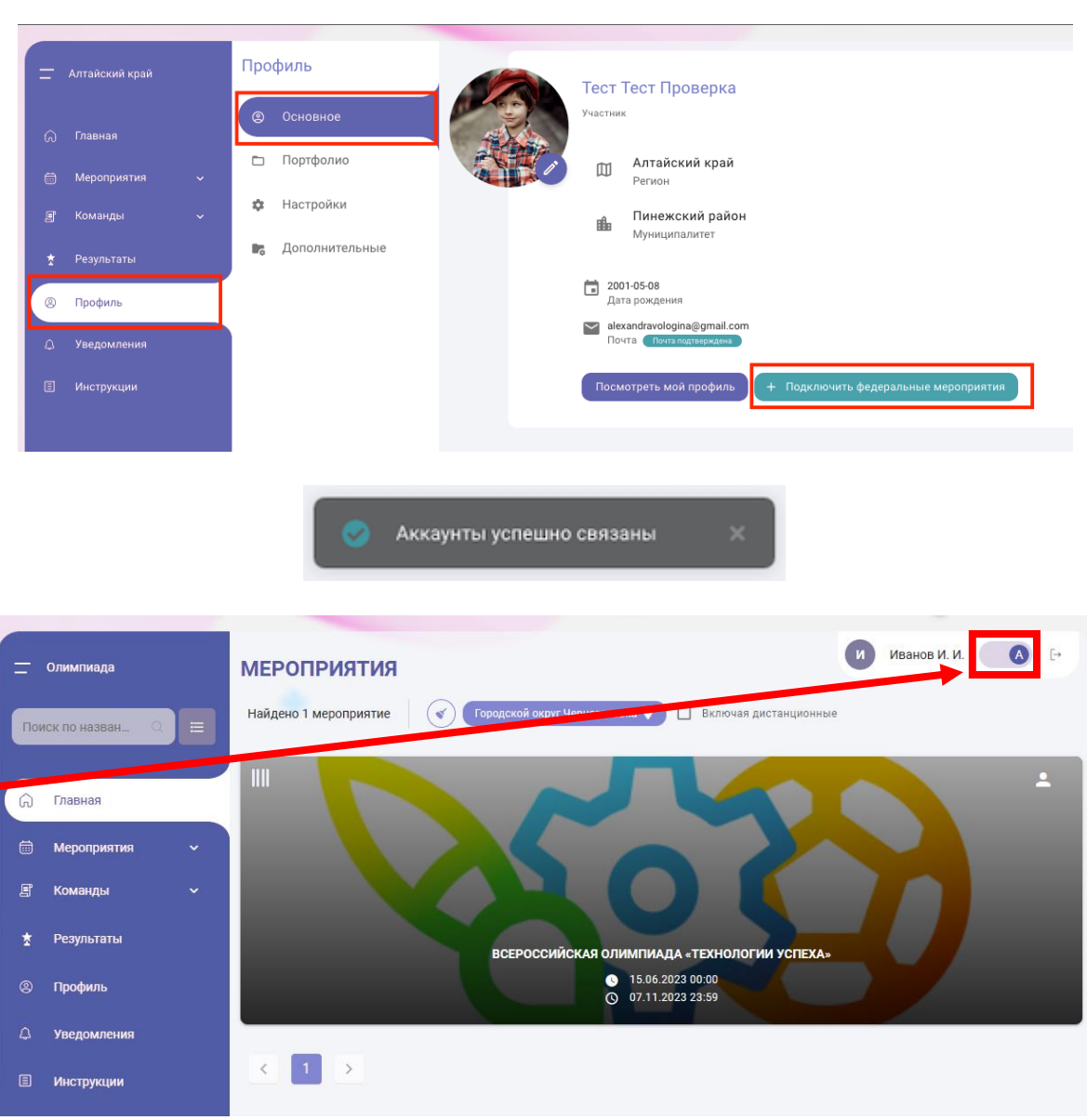

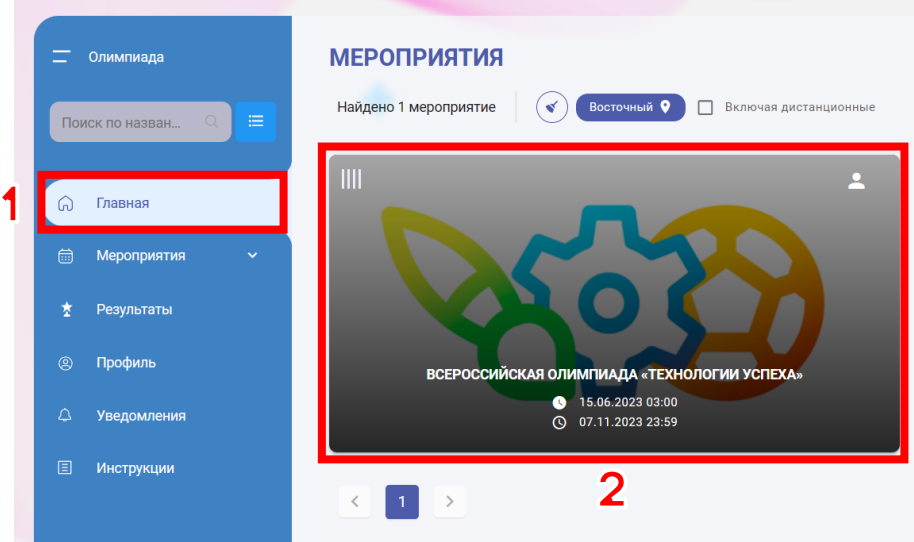

Если у вас возникли проблемы с переходом по ссылке для подачи заявки на школьный этап, то вы можете попробовать найти свою образовательную организацию и подать туда заявку самостоятельно.

Перейдите в раздел **Главная** и кликните по карточке **Всероссийская олимпиада «Технологии успеха»**.

**ДОП.3-2** 

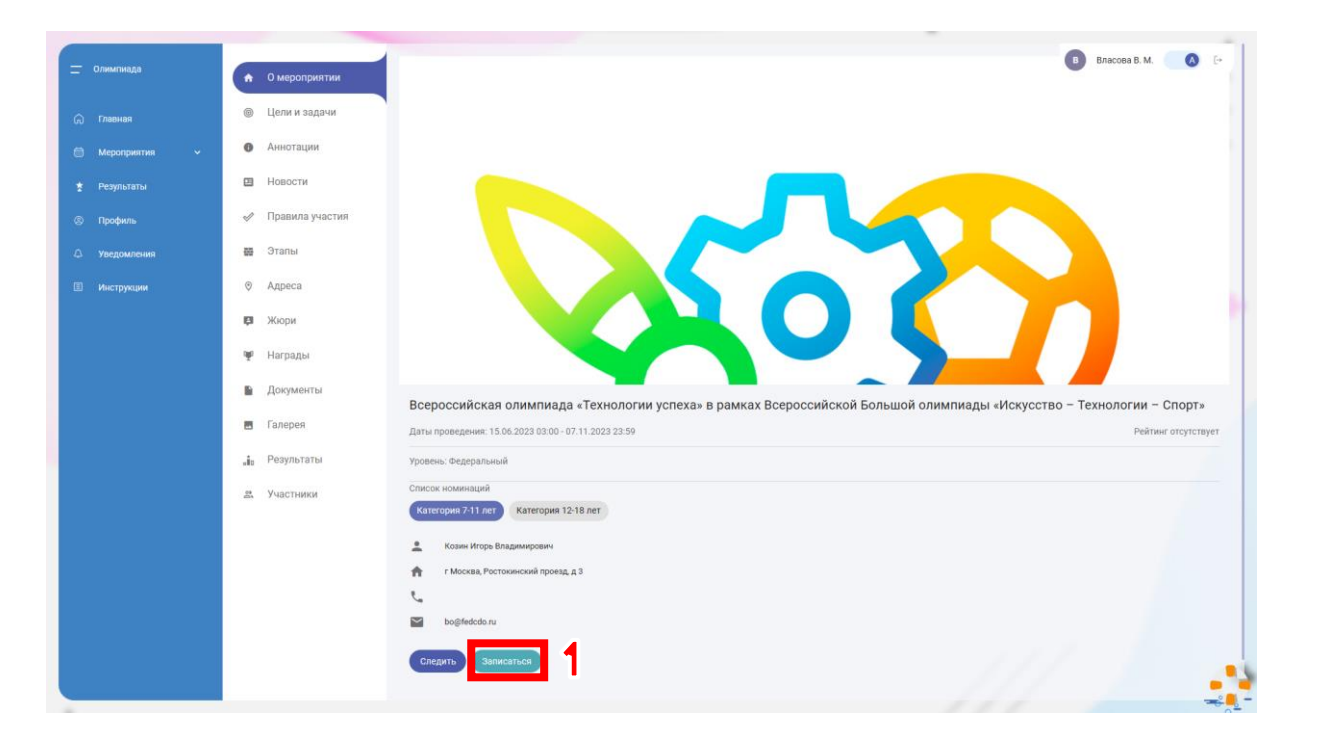

В открывшейся странице в разделе **О мероприятии** найдите внизу кнопку **Записаться**.

 Если вы после открытия этой страницы вы не видите кнопку, то промотайте страницу вниз.

Откроется страница выбора организатора.

Регион и муниципалитет автоматически будут выбраны те, которые вы указали при регистрации.

В течение нескольких секунд платформа загрузит список образовательных организаций на школьном этапе.

После того, как список загрузится, в столбце **Организатор** будет указано число доступных организаторов для подачи заявки.

Нажмите на **Выбрать организатора**.

#### ЗАПИСЬ НА МЕРОПРИЯТИЕ

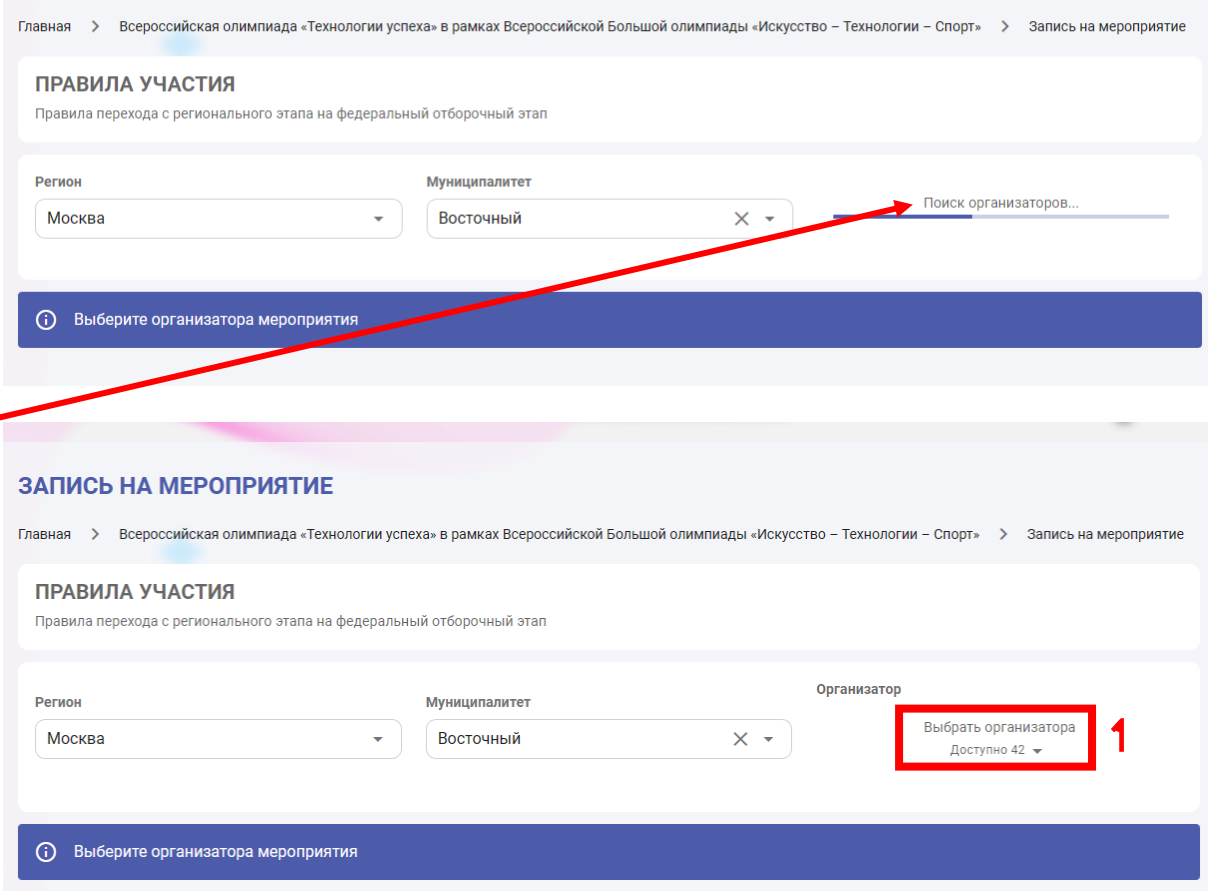

Откроется окно **Выбрать организатора**.

В этом окне вы увидите список организаций.

Найдите свою организацию (при необходимости воспользуйтесь поиском).

Нажмите на кнопку **Выбрать** напротив нужной организации.

 Если вы не нашли свою образовательную организацию в списке, то, возможно, она ещё не зарегистрировалась на платформе и/или не создала мероприятие. Поинтересуйтесь у учителя, участвует ли образовательная организация в Большой олимпиаде.

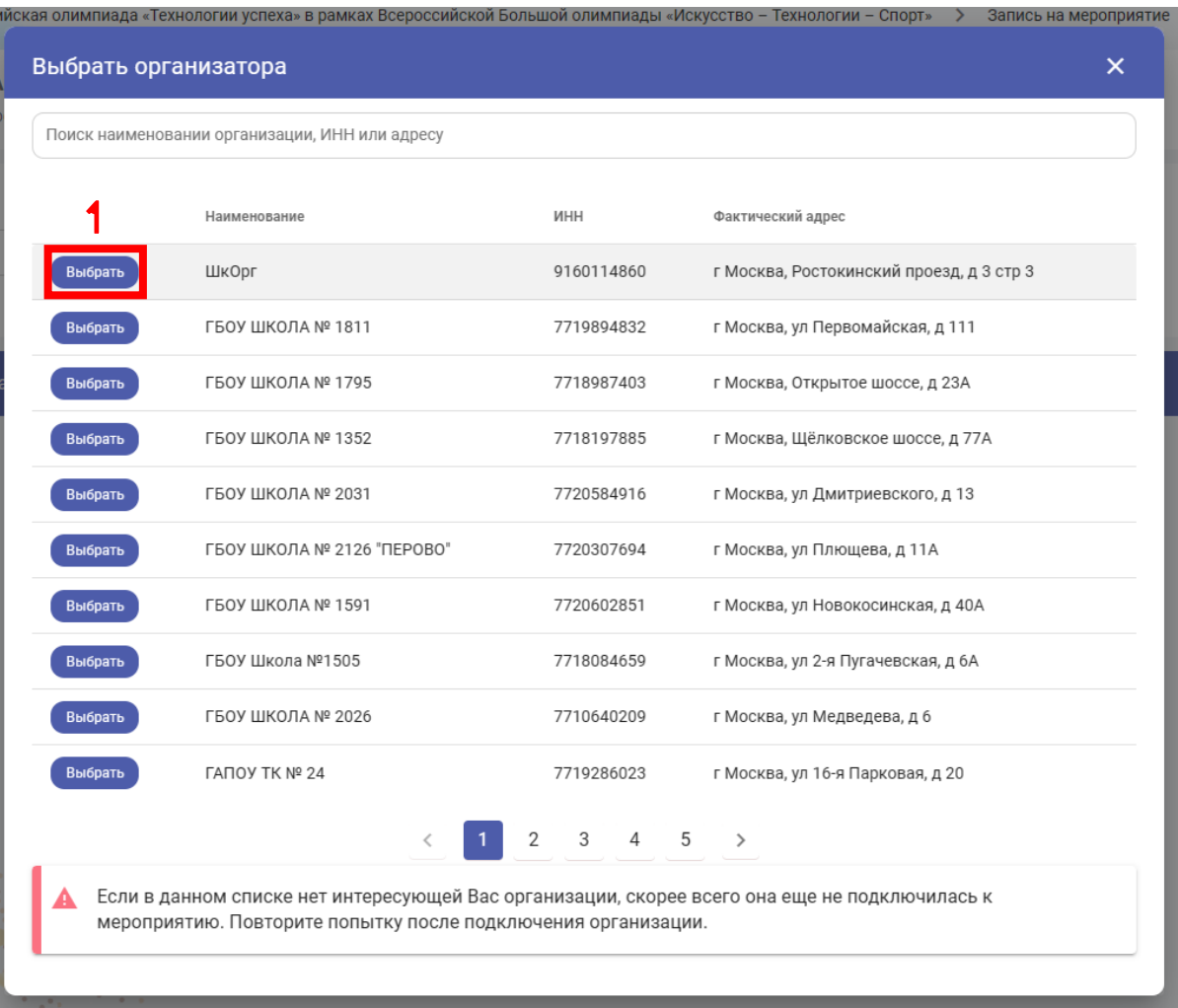

# ДОП.3-5

Откроется форма подачи заявки.

Процесс заполнения и подачи заявки описан в шагах  $9-11$  (стр. 11–13)

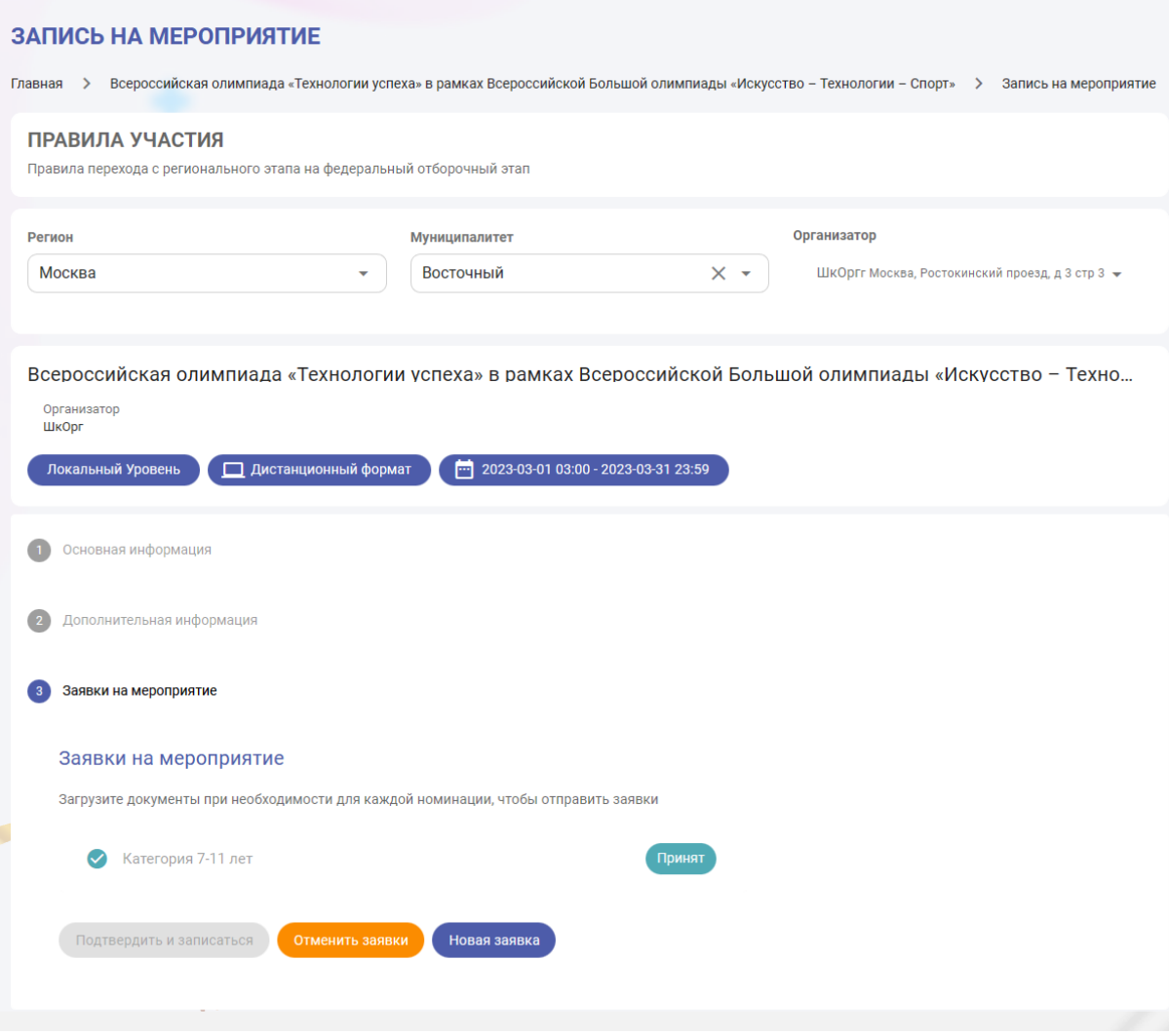